## **Lafayette Parish School System JCampus Medicaid Consent User Guide**

The purpose of this guide is to describe how JCampus users with the correct access, in a Student's Master record, (I) uploads a signed/dated *Louisiana Parental Notice for One Time Consent* form and (II) checks the correct *Medicaid Consent* permission box.

**PLEASE NOTE:** This guide assumes that a parent/guardian's signed/dated *Louisiana Parental Notice for One Time Consent* form has been scanned and saved as a pdf file type on the user's computer (according to district standards).

## I. Upload a Signed/Dated *Louisiana Parental Notice for One Time Consent* Form

- While logged into JCampus, search/select: *Student -> Entry -> Student Master.*
- Search/Find the correct student by name and/or sidno. Confirm **Birth Date**.
- In upper right-hand corner of *Student Master* screen, click the **Action** dropdown arrow.
- Move mouse pointer over *Doc Archive* and click **Student** in the submenu.
- Double-click the *Medicaid Consent* folder.
- In upper left-hand corner, click the **Upload** button  $\triangle$  :
- In the *Add Files to Medicaid Consent* window, do one of the following: a) Drag the appropriate previously scanned *Parental Consent* pdf doc over the wording **Drop Files Here** in the dotted framed area. System is ready when dotted frame turns into solid border. Or

b) Click the **Choose Files** button, locate the appropriate previously scanned *Parental Consent* pdf doc, and double-click on it.

- Click **Start** and wait for Filename, Category, and green **Checkmark** to display.
- Click **Close** and wait while system is *Gathering Data*.
- In **Student Document Archive** window, double-click on newly uploaded pdf and confirm it's correct for this student.
- If correct for this student, **Close** "x" the *Student Document Archive* window.
- If not correct for this student, right-click on newly uploaded pdf, click Delete/OK, and try uploading again.

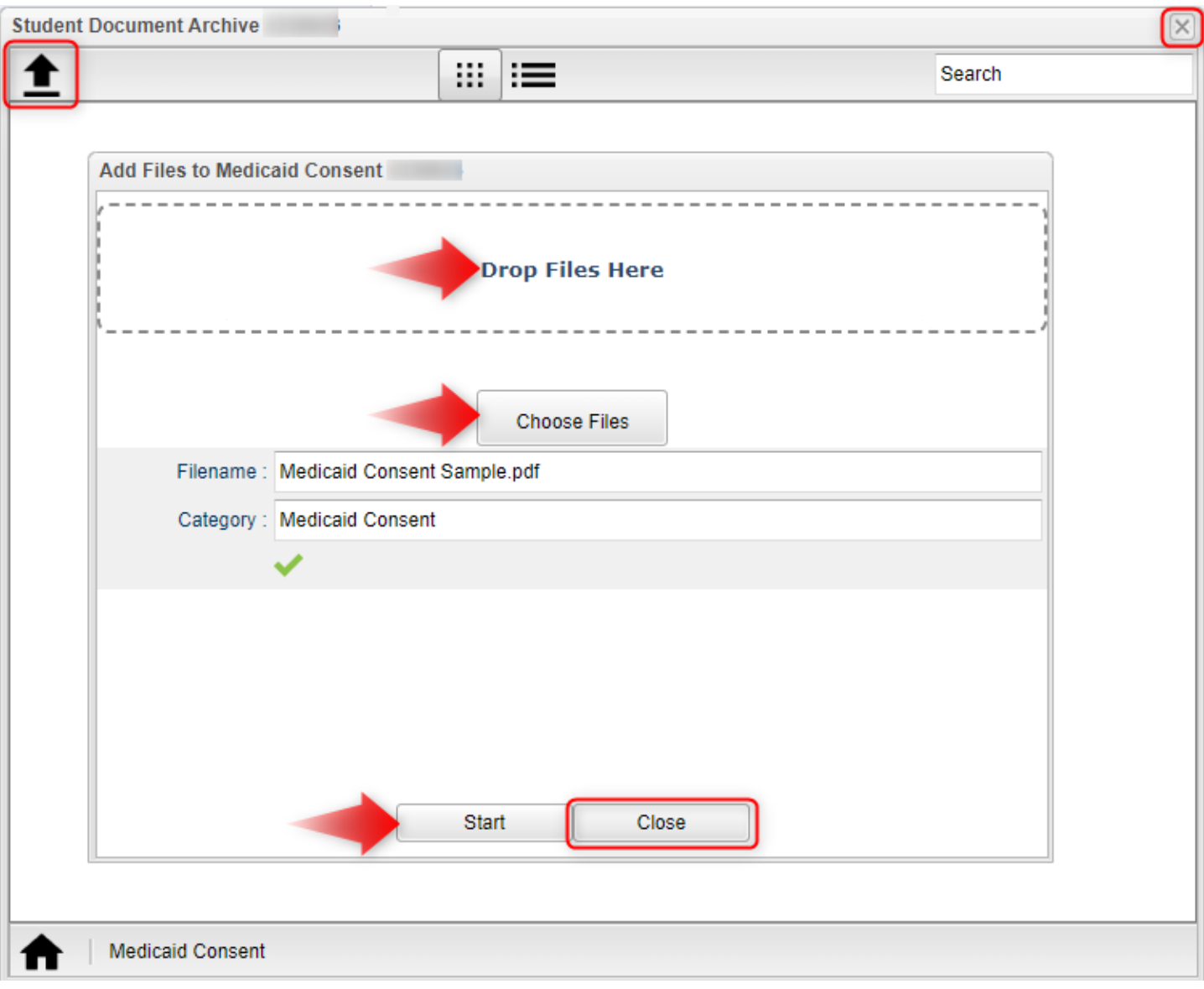

## II. Check the Correct *Medicaid Consent* Permission Box

- While on the same Student's Master record, click the **Permissions** tab in lower portion of the *Student Master* window.
- On the *Medicaid Consent* permission detail line:
	- a) Click in the *Year* cell and select appropriate school year from dropdown.
	- b) Click **Yes** if uploaded *Parental Consent* pdf doc states that Parent/Guardian consents. Click **No** if uploaded *Parental Consent* pdf doc states that Parent/Guardian does NOT consent.
- Click the **green** button under the **S** column.
- **Save** was successful if Create/Change User and/or Date cells change.

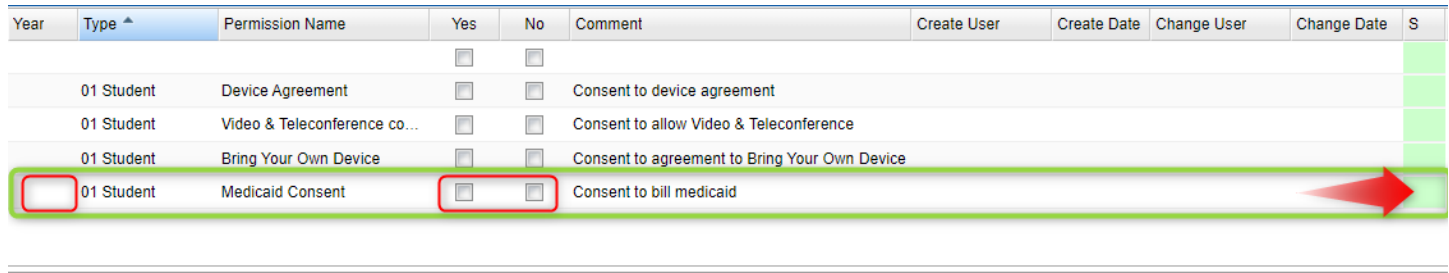

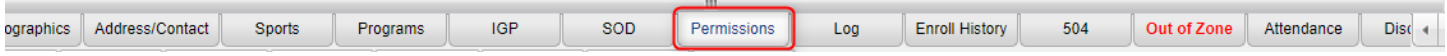